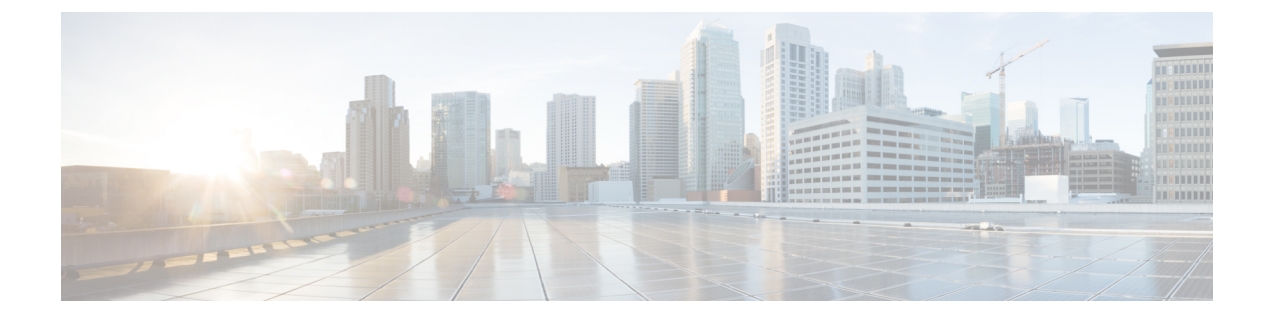

# **Cisco IP** 会議用電話のカスタマイズ

- [カスタム電話呼出音](#page-0-0) (1 ページ)
- ダイヤル [トーンのカスタマイズ](#page-2-0) (3 ページ)

## <span id="page-0-0"></span>カスタム電話呼出音

Cisco IP 電話 には Chirp1 と Chirp2 という 2 つのデフォルト呼出音(着信音)が付属しており、 これらはハードウェアに内蔵されています。Cisco Unified Communications Manager にはいくつ かの追加の電話呼出音もデフォルトで付属しており、これらはパルス符号変調(PCM)ファイ ルとしてソフトウェアに実装されています。PCM ファイル、およびサイトで使用できる呼出 音リスト オプションを記述した XML ファイルが、各 Cisco Unified Communications Manager サーバの TFTP ディレクトリに配置されています。

⚠

すべてのファイル名で大文字と小文字が区別されます。ファイル名の大/小文字を間違って使 用すると、電話機には変更が適用されません。 注目

詳細については、『 Feature Configuration Guide for Cisco Unified [Communications](https://www.cisco.com/c/en/us/support/unified-communications/unified-communications-manager-callmanager/products-installation-and-configuration-guides-list.html) Manager 』の 「Custom Phone Rings and Backgrounds」の章を参照してください。

関連トピック

Cisco Unified [Communications](cs78_b_conference-7832-admin-guide-cucm_chapter2.pdf#nameddest=unique_35) Manager マニュアル

## カスタム電話呼出音のセットアップ

#### 手順

ステップ **1** 各カスタム呼出音の PCM ファイルを作成します(ファイルごとに呼出音 1 つ)。

PCM ファイルが「カスタム呼出音のファイル形式」のセクションに示す形式のガイドライン に従っていることを確認します。

ステップ **2** 作成した新しい PCM ファイルを、クラスタ内の各 Cisco Unified Communications Manager の Cisco TFTP サーバにアップロードします。

> 詳細については、該当する Cisco Unified Communications Manager リリースのマニュアルを参照 してください。

ステップ **3** テキスト エディタを使用して Ringlist-wb ファイルを編集します。

このファイルの形式を設定する方法およびサンプルのRinglist-wbファイルについては、「カス タム呼出音のファイル形式」のセクションを参照してください。「」

- ステップ **4** 修正内容を保存し、Ringlist-wb ファイルを閉じます。
- ステップ **5** 新しい Ringlist-wb ファイルをキャッシュに入れるには:
	- Cisco Unified Serviceability を使用して TFTP サービスを停止し、開始します。
	- [拡張サービス パラメータ(Advanced Service Parameters)] 領域にある [起動時の定数およ び bin ファイルのキャッシングの有効化(Enable Caching of Constant and BinFiles atStartup)] TFTP サービス パラメータを無効にして、再び有効にします。「」

#### 関連トピック

Cisco Unified [Communications](cs78_b_conference-7832-admin-guide-cucm_chapter2.pdf#nameddest=unique_35) Manager マニュアル

### カスタム呼出音のファイル形式

Ringlist-wb.xml ファイルは、電話呼出音タイプのリストを含む XML オブジェクトを定義して います。このファイルには、呼出音タイプを 50 個まで記述します。呼出音タイプごとに、呼 出音タイプに使用される PCM ファイルへのポインタ、および Cisco IP 電話の [呼出音タイプ (RingType)]メニューに表示されるテキストを記述します。このファイルは、各CiscoUnified Communications Manager の Cisco TFTP サーバに保持されます。

CiscoIPPhoneRinglist XML オブジェクトは、次の簡単なタグ セットを使用して情報を記述しま す。

```
<CiscoIPPhoneRingList>
   <Ring>
      <DisplayName/>
      <FileName/>
   </Ring>
</CiscoIPPhoneRingList>
```
定義名については、次の規則があります。それぞれの電話呼出音タイプについて、必須の DisplayName と FileName を記述する必要があります。

- DisplayNameには、関連付けられたPCMファイルのカスタム呼出音の名前を指定します。 この名前は、Cisco IP 電話の [呼出音タイプ (Ring Type) ] メニューに表示されます。
- FileName には、DisplayName に関連付けるカスタム呼出音の PCM ファイルの名前を指定 します。

(注) DisplayName フィールドと FileName フィールドは、長さ 25 文字以下にする必要があります。

```
次に、2 つの電話呼出音タイプを定義した Ringlist-wb.xml ファイルの例を示します。
```

```
<CiscoIPPhoneRingList>
 <Ring>
      <DisplayName>Analog Synth 1</DisplayName>
      <FileName>Analog1.rwb</FileName>
   \langle/Ring>
   <Ring>
      <DisplayName>Analog Synth 2</DisplayName>
      <FileName>Analog2.rwb</FileName>
   </Ring>
</CiscoIPPhoneRingList>
```
呼出音の PCM ファイルを Cisco IP 電話で正常に再生するには、ファイルが次の要件を満たし ている必要があります。

- 未加工の PCM(ヘッダーなし)。
- サンプリング回数:8,000 回/秒。
- 1 サンプルあたり 8 ビット。
- Mu-law 圧縮
- 呼出音の最大サイズ = 16080 サンプル
- 呼出音の最小サイズ = 240 サンプル
- 呼出音のサンプル数 = 240 の倍数。
- 呼出音は、ゼロ交差で開始および終了する。

カスタム呼出音用の PCM ファイルを作成するには、次のファイル形式の要件に対応する任意 の標準オーディオ編集パッケージを使用します。

# <span id="page-2-0"></span>ダイヤル トーンのカスタマイズ

内部コールと外部コールで異なるダイヤル トーンが鳴るように電話機をセットアップできま す。必要に応じて、3 つのダイヤル トーンのオプションから選択できます。

- [デフォルト (Default) ] : 内部コールと外部コールに異なるダイヤル トーンを使用しま す。
- [内部(Inside)]: 内部用のダイヤル トーンをすべてのコールに使用します。
- [外部 (Outside) 1: 外部用のダイヤル トーンをすべてのコールに使用します。

[常に使用するダイヤル トーン(Always Use Dial Tone)] は、Cisco Unified Communications Manager の必須フィールドです。

#### 手順

- ステップ **1** [Cisco Unified CM の管理(Cisco Unified Communications Manager Administration)] で、**[**システ ム(**System**)**]** > **[**サービス パラメータ(**Service Parameters**)**]** を選択します。
- ステップ **2** 該当するサーバを選択します。
- ステップ **3** サービスとして [Cisco CallManager] を選択します。
- ステップ4 [クラスタ全体のパラメータ (Clusterwide Parameters) ] ペインまでスクロールします。
- ステップ **5** [常に使用するダイヤル トーン(Always Use Dial Tone)] を次のいずれかに設定します。
	- 外側
	- 内側
	- デフォルト(Default)
- ステップ **6** [保存(Save)] を選択します。
- ステップ1 電話機を再起動します。